# 令和5年度単価契約の見積登録の流れと

# システム操作について

○ 全体の流れ

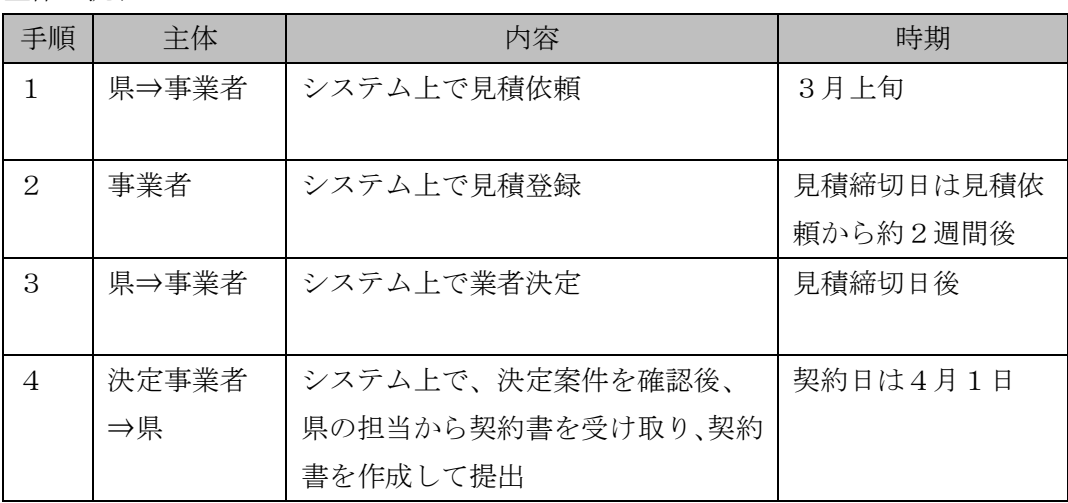

○ システム操作方法

#### 1 見積依頼案件の確認

(1) メールの受け取り

 次のメールが、登録したメールアドレス(以下「メールアドレス」という。)に送 信されます。

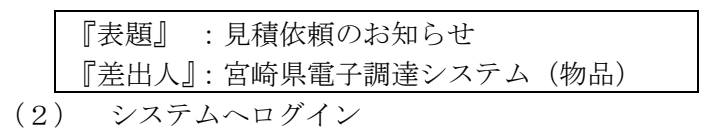

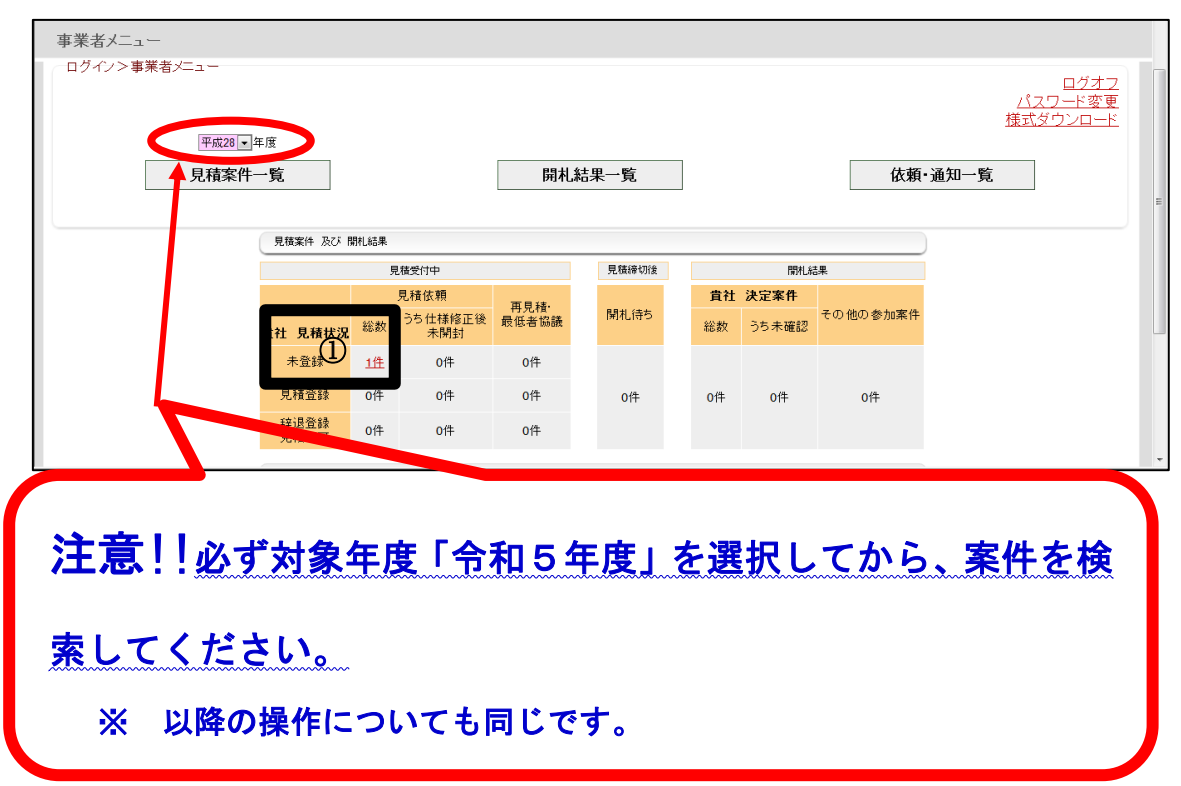

② 案件名をクリックします。

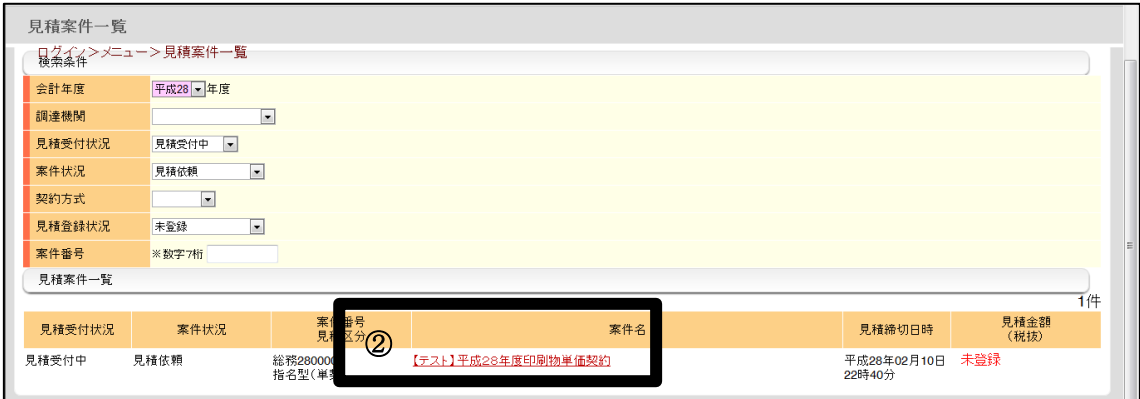

③ 【見積金額の入力等/開札結果の詳細】画面に移動しますので、見積締切日時、 印刷物の規格などを確認します。

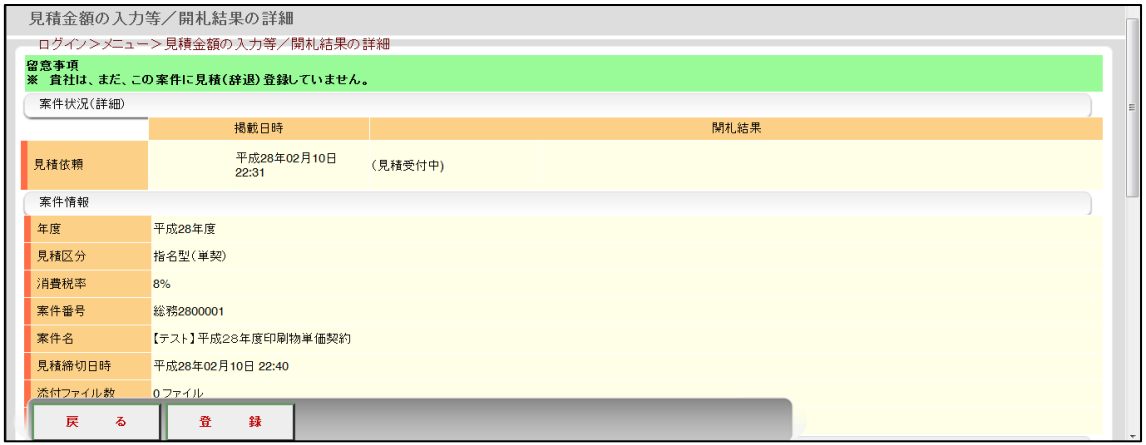

#### 2 見積金額の登録

- (1) 見積金額の入力
	- ① 「参加選択」欄の「参加」にチェックがされていることを確認します。
	- ② 「単価(税抜)」に数字半角で入力を行います。
		- ※ 見積締切日時前であれば、何度でも見積内容を修正することが可能です。
		- ※ 自動的に表示される「見積金額(税込)」を確認してください。
- (2) その他の入力
	- ③ 自由記載欄の入力 空欄で構いません。付記したい事項があれば記載してください。
- (3) 見積内容の登録
	- ④ 登録ボタンをクリックします。
	- ⑤ 見積内容を印刷するかどうかメッセージが表示されます。 印刷したい場合は、OKボタンをクリックして処理します。 その後、自動的に【見積案件一覧】画面に移動します。

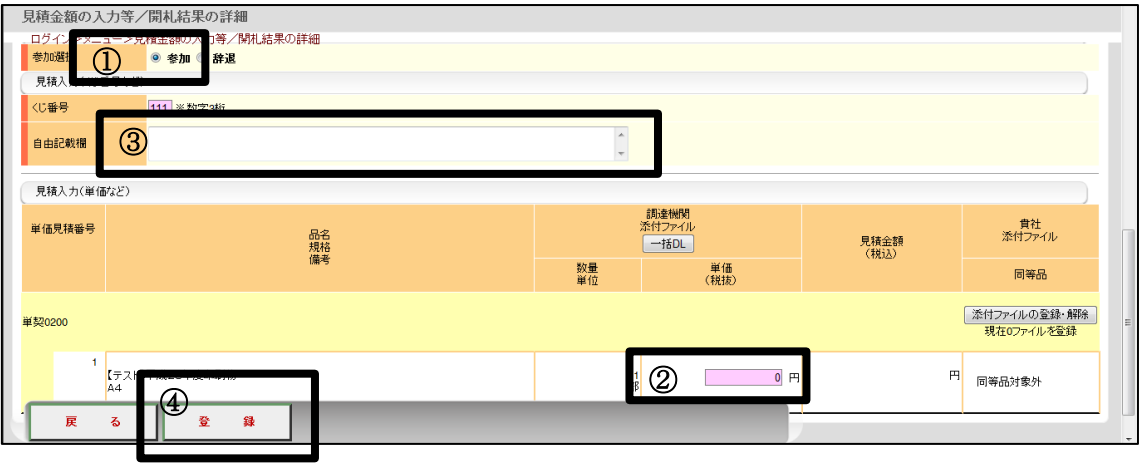

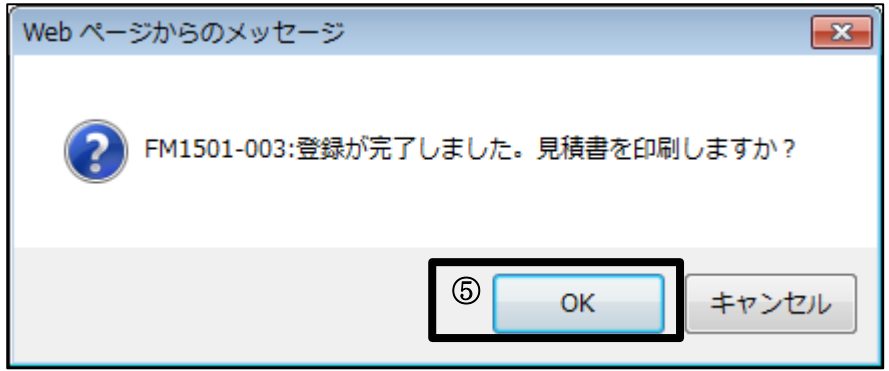

#### Ⅱ 貴社に決定した単価契約品を確認して、契約書を作成する方法

#### 1 システム上での案件の検索

(1)メールの受け取り 次のメールがメールアドレスに送信されます。

> 『表題』 :決定のお知らせ 『差出人』:宮崎県電子調達システム(物品)

- (2) システムへログイン
- (3) 対象案件の検索
	- ① 【事業者メニュー】画面の《見積案件及び開札結果》表中の「開札結果」-「貴 社 決定案件」-「うち未確認」の件数をクリックして、【見積案件一覧】画面 に移動します。

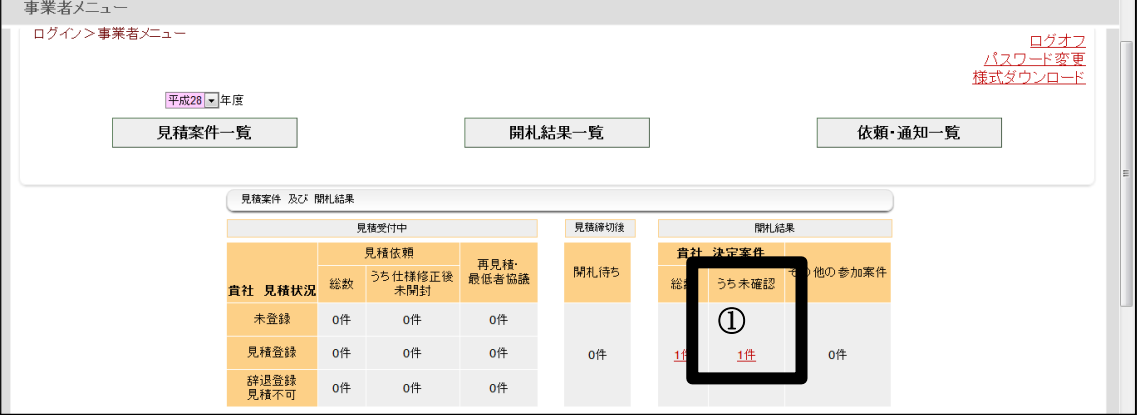

#### 3 単価契約 決定通知書の確認・印刷

- (1)単価契約 決定通知書のファイルがある画面への移動
	- ① 該当する決定案件の決定を確認したボタンをクリックします。

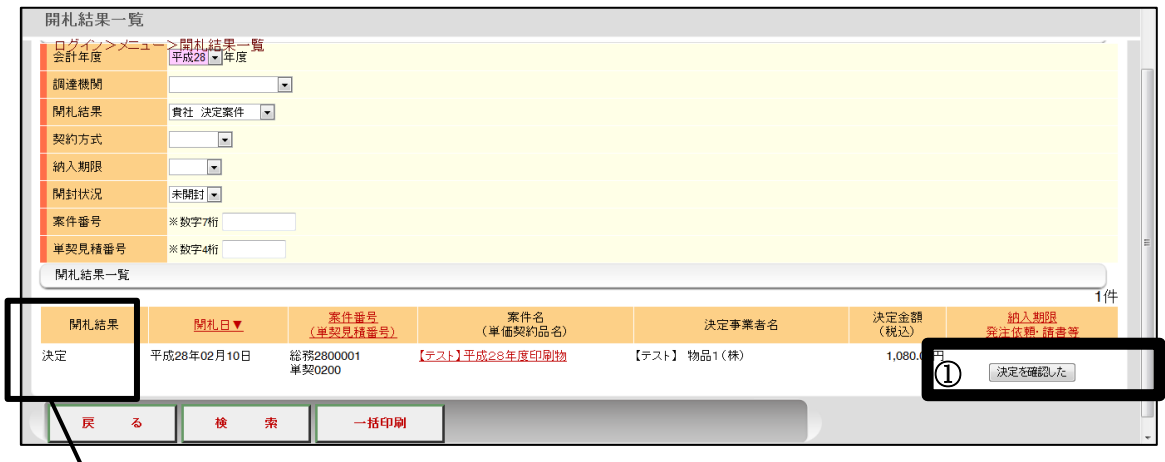

※ 開札結果で「決定」が、貴社が決定業者となった単価契約品です。

②【帳票の印刷】画面が立ち上がります。

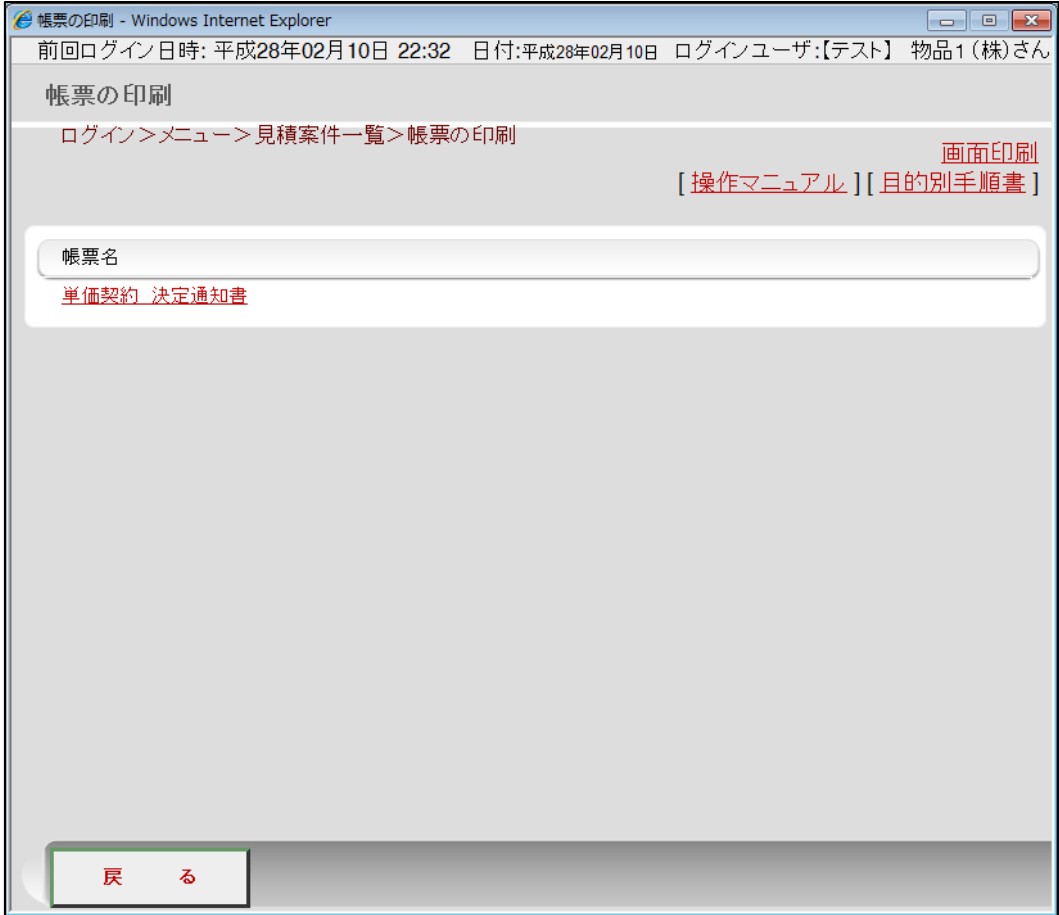

- (2) 単価契約 決定通知書の確認・印刷
	- ① 「単価契約 決定通知書」をクリックして、開くボタンをクリックすると、 内容が表示されますので、印刷します。

![](_page_5_Picture_82.jpeg)

- 4 単価契約書の作成・提出
	- (1) 県担当者による契約書の作成 県担当者が契約書を作成しますので、県担当者から契約書(2部)を受け取っ てください。
	- (2) 契約書の提出 契約書に記名押印の上、2部とも物品管理調達課に提出してください。

#### Ⅲ 開札前に中止となった案件の中止の理由などを確認する方法

県が当初提示していた、規格などに誤りがあった場合は、見積依頼を中止します。(そ の後、見積依頼をやり直します。)

以下、中止となった案件を確認する方法です。

#### 1 案件の検索

(1) メールの受け取り

次のメールが登録したメールアドレス(以下「メールアドレス」という。)に送 信されます。

『表題』 :見積中止のお知らせ 『差出人』:宮崎県電子調達システム(物品)

- ※ 指名型については、案件を開封していない事業者、辞退登録をした事業者に は送信されません。
- (2) システムへログイン
- (3) 対象案件の確認
	- ① 【事業者メニュー】画面の《見積案件及び開札結果》表中の「開札結果」- 「その他の参加案件」の件数をクリックして、【見積案件一覧】画面に移動しま す。

![](_page_6_Picture_85.jpeg)

### 2 中止の理由などの確認

① 開札結果が「開札前中止」となっている案件名をクリックすると、【見積金額の 入力等/開札結果の詳細】画面に移動します。

![](_page_7_Picture_37.jpeg)

② 中止の理由が確認できます。

![](_page_7_Picture_38.jpeg)

## Ⅳ 見積登録したが、「決定のお知らせ」メールがなかった単価契約品の結果を 確認する方法

#### 【確認のポイント】

見積締切日時の後、「決定のお知らせ」メールが来ない場合、次の4つの可能性があり ます。

- ・ パターンA:県側の開札執行が完了していない。(開札待となっている。)
- ・ パターンB:他社が決定業者となった。
- ・ パターンC:不落となった。(誰も落とせなかった。)
- ・ パターンD:取消となった。(何らかの原因で、開札執行が取消された。)

それぞれの可能性の確認方法を次で説明します。

#### 1 まず、開札待ちかを確認する

- (1) システムへログイン
- (2) 対象案件の検索
	- ① 【事業者メニュー】画面の《見積案件及び開札結果》表中の「開札待ち」の 件数をクリックして、【開札結果一覧】画面に移動します。

![](_page_8_Picture_91.jpeg)

② 【開札結果一覧】画面の中に、対象案件があれば、開札待(パターンA)と いうことになります。

### 2 開札待ちでない場合には、開札結果を確認する

- (1) 対象案件の検索
	- ① 【事業者メニュー】画面の《見積案件及び開札結果》表中の「開札結果」- 「その他の参加案件」の件数をクリックして、【開札結果一覧】画面に移動しま す。

![](_page_9_Picture_73.jpeg)

② 確認したい単価契約品の開札結果を確認します。 (ここでパターンB~Dのいずれかであるか確認できます。)

![](_page_9_Picture_74.jpeg)

- ③ 詳細な情報を確認したい場合には、案件名をクリックして、【見積金額の入力 等/開札結果の詳細】画面に移動します。
	- ※ 開札結果が「他社決定」は、他社が決定業者となった単価契約品です。
	- ※ 開札結果が「不落」は、参加した業者全ての見積金額が予定価格を超えて いたことを示します。その場合には、再度、見積依頼をやり直します。

開札結果を確認します。

- 開札結果に至る経緯を案件状況(詳細)で確認します。
	- ※ 下記は「他者決定」の場合

![](_page_10_Picture_28.jpeg)